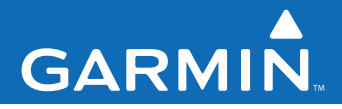

## quick start manual

# **Garmin MobilePC™**

## *turn-by-turn navigation software for your laptop*

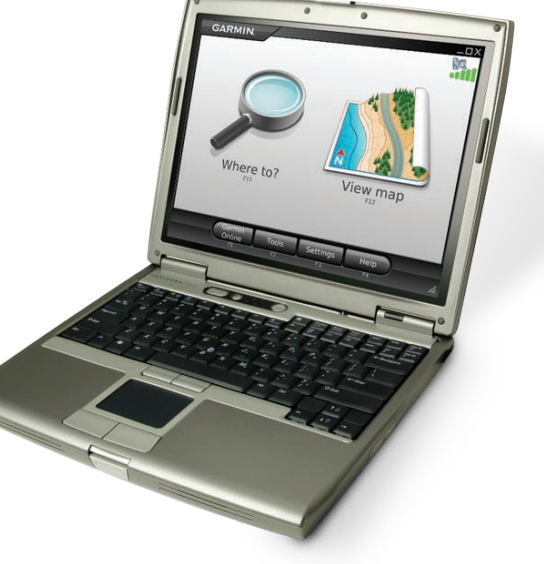

#### © 2008 Garmin Ltd. or its subsidiaries

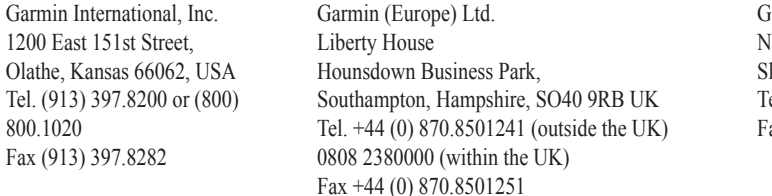

armin Corporation lo. 68, Jangshu 2nd Road, hiir, Taipei County, Taiwan el. 886/2.2642.9199 ax 886/2.2642.9099

All rights reserved. Except as expressly provided herein, no part of this manual may be reproduced, copied, transmitted, disseminated, downloaded or stored in any storage medium, for any purpose without the express prior written consent of Garmin. Garmin hereby grants permission to download a single copy of this manual onto a hard drive or other electronic storage medium to be viewed and to print one copy of this manual or of any revision hereto, provided that such electronic or printed copy of this manual must contain the complete text of this copyright notice and provided further that any unauthorized commercial distribution of this manual or any revision hereto is strictly prohibited.

Information in this document is subject to change without notice. Garmin reserves the right to change or improve its products and to make changes in the content without obligation to notify any person or organization of such changes or improvements. Visit the Garmin Web site (<www.garmin.com>) for current updates and supplemental information concerning the use and operation of this and other Garmin products.

Garmin® is a trademark of Garmin Ltd. or its subsidiaries, registered in the USA and other countries. Garmin Mobile PC™ and Garmin Online™ are trademarks of Garmin Ltd. or its subsidiaries. These trademarks may not be used without the express permission of Garmin.

Microsoft, Windows, Windows Vista, and Outlook are registered trademarks of Microsoft Corporation in the United States and other countries. All other brands and trademarks used herein are or may be trademarks of, and are used to identify other products or services of, their respective owners. All rights reserved.

### ➊ **Install Garmin MobilePC™ on Your Laptop**

1. Insert the Garmin Mobile PC DVD-ROM into the CD drive on your laptop.

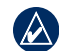

**NOTE:** If you are using an ultra-mobile PC (UMPC) or tablet PC, see your device documentation for instructions on how to install software.

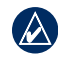

**NOTE:** Garmin Mobile PC is compatible with Windows® 2000 SP2, XP, and Windows Vista® operating systems.

2. When prompted to install the Garmin Mobile PC navigation software, click **Next**. Follow the instructions on the installation wizard to finish installing the navigation software on your laptop.

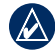

**NOTE:** If you are prompted to enter a product key, enter the product key listed on the product packaging.

## **Connect GPS Receiver**

If you purchased Garmin Mobile PC with a GPS (Global Positioning System) receiver, connect the receiver to a USB port on your laptop.

- 1. Place the GPS receiver on a flat surface, and plug it into a USB port on your laptop.
- 2. To help secure the GPS receiver, insert the cable into the slit in the suction cup. Make sure the suction cup is located close to the GPS receiver to help prevent movement.

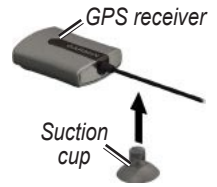

3. Attach the suction cup to a hard surface.

## ➋ **Acquire GPS Signals**

- 1. Open **G** Garmin Mobile PC.
- 2. Move to an open area, out of parking garages, and away from tall buildings.

Acquiring satellite signals may take a few minutes. The **bars** in the upper-right corner of the Menu page indicate satellite strength. When at least one bar is green, you can find your destination and go to it.

## **Navigating with Garmin Mobile PC**

For complete information on using Garmin Mobile PC, click **Help** on the Menu page.

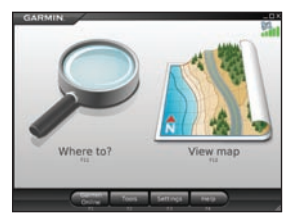

**Where to?**: find addresses, points of interest (POIs) such as restaurants and hotels, saved locations, and a variety of other locations in your detailed map.

**View map**: view a map of your current location. The map moves as you move to constantly show your current location.

#### **Finding a Destination**

The **Where to?** menu provides several categories and sub-categories to help you find destinations.

- 1. Click **Where to?** > **Food, Hotels...**.
- 2. Click a category. To find a destination by name, click **Spell Name**, enter all or part of the name, and click the location you want.
- 3. Click a sub-category, or

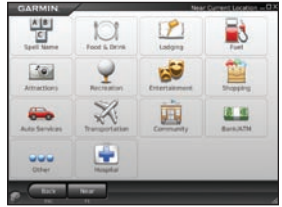

- click **All Categories**. A list of destinations near your current location appears.
- 4. Click a destination to view it on the map. You can also type the name of the destination in the text bar at the top of the screen to find it in the list of destinations.
- 5. Click **Go** to navigate to this location.

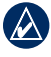

**there**: Click and hold the **Back** button or the Garmin Mobile PC icon to quickly return to the Menu page.

#### **Information Page Options**

After you select a destination, click **More** to get the coordinates of the destination and to see more options:

- **Save to Favorites**: saves the location to Favorites, a collection of your favorite locations. **•**
- Save to Contacts: saves the location to your Microsoft® Outlook® contacts list.
- **Weather**: shows the current weather condition and a **•** five-day forecast for the selected location.

#### **Following the Route**

After you find a location, click **Go** to navigate to it. The map automatically opens with your route indicated by a magenta line. The  $\bullet$  vehicle icon shows your position on the map. *Direction bar*

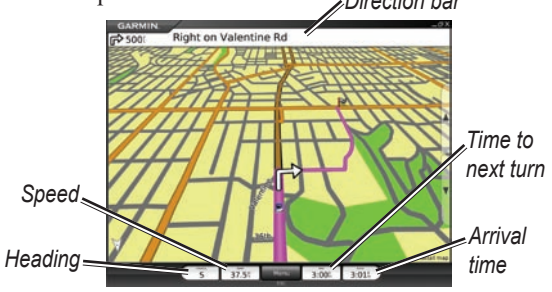

Directions appear at the top of the screen. Your current heading (direction of travel), speed, time to next turn, and estimated arrival time appear at the bottom of the screen. If you are not navigating a route, your current heading and speed appear at the bottom of the screen.

Click **View Map** on the Menu page to return to your route. Click **Stop** to stop the active route. Click **Detour** to calculate an alternate route. If you travel off course, Garmin Mobile PC automatically recalculates your route and provides new directions.

Click **Tools** > **Trip Computer** to view trip information, including maximum speed, current speed, and current elevation.

While navigating a route, Garmin Mobile PC provides text-to-speech voice prompts. These voice prompts have extensive vocabularies and pronounce the street names as you approach turns.

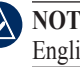

**NOTE:** The text-to-speech feature is available in English only.

#### **Adding a Via Point**

You can add stops (via points) to your route. Garmin Mobile PC gives you directions to the via point and then to your final destination.

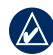

**TIP:** If you want to add more than one via point to the route, see **Editing a Route**.

- 1. With a route active, click the direction bar at the top of the map page.
- 2. Click **Edit**.
- 3. Click **Add Start Point** or **Add End Point**, depending on when you want to stop at your via point. Clicking **Add End Point** will change your final destination to a via point.
- 4. Search for your destination.
- 5. Click **Go**.
- 6. Click **Yes** to add the location as a via point on your route. Click **No** to set the location as your new destination.

#### **Creating and Saving a Route**

To create and save a route, from the Menu page click **Tools** > **Manage My Data** > **Routes** > **New**. After creating the route, click **Done** to save the route.

To save an active route, from the Menu page click **Tools** > **Manage My Data** > **Routes** > **Save**.

#### **Editing a Route**

You can edit a route to change the route name, add additional via points, or reshape the route.

- 1. Click **Tools** > **Manage My Data** > **Routes**.
- 2. Click a route, and click **Edit**.
- 3. Click a category to edit.
- **Rename—**enables you to rename a saved route. **•**
- **Edit/Review Points—**add additional via points and change the final destination of a route. **•**
- **Route Preference—**change the route preference to calculate by faster time or shorter distance. **•**

**Shape Route—**select points on the map to customize an existing route. Click **Add** to save a change.

## **Using Garmin Online™**

Use Garmin Online to download free location-relevant information such as hotel and fuel prices (USA only), live weather data, and flight status information. Safety camera information is a paid service available in Europe. Not all services are available in all areas. The use of Garmin Online requires an Internet connection.

From the Menu page, click **Garmin Online**. Click an item to view, such as weather, hotels, or fuel prices.

Click **Options** from any of the Garmin Online items (except **Weather**) to save the selected location to your Favorites, to add the selected location as a via point to a current route, or to view weather information for the selected location.

Click **Subscription Status** to view activation and subscription information for paid services. Click

• **Shape Route—select points on the map to Settings** to choose how you are notified to connect to Garmin Online.

#### **Weather**

The weather page displays current weather conditions and forecast information for the next five days for your location. Click on a day to see detailed weather information. Click **New City** to enter another location.

#### **hotels.com® Rates**

Click **hotels.com**® **Rates** to view hotel rates, amentities, and ratings. Hotels are shown in ascending order with the nearest location first. Click **Sort** to list locations in ascending order by price.

#### **Fuel Prices**

The fuel prices feature displays fuel grades and their prices per gallon.

1. Click **Near** to search for fuel stations near your current location or destination. Available options depend on whether you are navigating a route.

- 2. Click **Near Other** to search a different city or to browse the map.
- 3. Click a fuel grade to see fuel station information and fuel prices in ascending order with the nearest location first.
- 4. Click **Sort** to list locations in ascending order by fuel price.

#### **Flight Status**

The flight status feature displays airports in ascending order with the nearest major airport to your location listed first. Click an airport to check the status of a flight, and

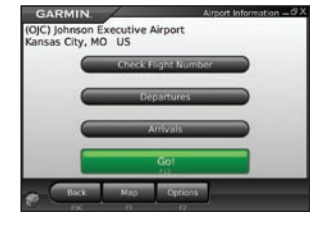

to get departure and arrival information. Click **Map** to see an airport location on the map.

#### **Safety Cameras**

Safety camera information is a paid service available in some regions in Europe. Check http://my.garmin. com for availability. You can update safety camera information by clicking **Garmin Online** > **Safety Cameras**. Click a region, and click **Download**. To purchase a new region or extend an existing subscription, visit [http://my.garmin.com.](http://my.garmin.com)

## **More Information/Contact Garmin**

For information on Garmin Mobile PC, visit <www.garmin.com/products/garminmobilepc/>. Also, you can refer to the built-in Help system by clicking **Help**.

To e-mail Garmin Product Support, go to [www.garmin.com/support.](www.garmin.com/support)

In the USA, contact Garmin Product Support by phone at 913/397.8200 or 800/800.1020.

In Europe, contact Garmin (Europe) Ltd. at +44 (0) 870.8501241 (outside the UK) or at 0808.2380000 (within the UK).

*Garmin Mobile PC™ Quick Start Manual*

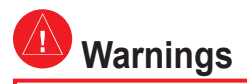

**Failure to avoid the following potentially hazardous situations could result in an accident or collision resulting in death or serious injury.**

- When using your laptop in a vehicle, place the laptop securely so it does not obstruct the driver's view of the road or interfere with vehicle operating controls, such as the steering wheel, foot pedals, or transmission levers. Do not place in front of or above any airbag.
- When navigating, carefully compare information displayed on your laptop to all available navigation sources, including information from street signs, visual sightings, and maps. For safety, always resolve any discrepancies or questions before continuing navigation and defer to posted road signs. •
- Always operate the vehicle in a safe manner. **Do not become distracted by your laptop while driving, and always be fully aware of all driving conditions.** Minimize the amount of time spent viewing your laptop's screen while driving and use voice prompts when possible. Do not input destinations, change settings, or access any functions requiring prolonged use of your laptop's controls while driving. Pull over in a safe and legal manner before attempting such operations.
- The navigation software is designed to provide route suggestions. It is not designed to replace the need for driver attentiveness regarding road closures or road conditions, traffic congestion, weather conditions, or other factors that may affect safety while driving. •

**NOTICE REGARDING WINDSHIELD MOUNTING LEGAL RESTRICTIONS:** State law in Minnesota and California prohibits or restricts drivers from using suction mounts on their windshields while operating motor vehicles. (See California Vehicle Code 26708(a); Minnesota Statutes Section 169.71) Other Garmin dashboard or friction mount options should be used when driving in those states. Many other states have enacted restrictions against placing "non-transparent material" upon the windshield or placing objects upon the windshield that obstruct the driver's vision (for example, New Jersey law currently prohibits windshield objects that "unduly interfere" with the driver's vision to the front or sides). Check your state and local laws and ordinances where you drive before using the suction cup mount on your windshield. **IT IS THE USER'S RESPONSIBILITY TO USE THE GARMIN UNIT AND MOUNTING OPTIONS IN SUCH A MANNER THAT THE USER IS IN COMPLIANCE WITH ALL APPLICABLE LAWS AND ORDINANCES.**  And remember to always mount your Garmin unit in a location that does not obstruct the driver's view of the road. Garmin does not assume any responsibility for any fines, penalties, or damages that may be incurred as a result of disregarding this notice or as a result of any state or local law or ordinance relating to the use of your Garmin unit.

## **Important Information**

**MAP DATA INFORMATION:** One of the goals of Garmin is to provide customers with the most complete and accurate cartography that is available to us at a reasonable cost. We use a combination of governmental and private data sources, which we identify in product literature and copyright messages displayed to the consumer. Virtually all data sources contain some inaccurate or incomplete data. In some countries, complete and accurate map information is either not available or is prohibitively expensive.

## **FCC Compliance**

This device complies with part 15 of the FCC Rules. Operation is subject to the following two conditions: (1) this device may not cause harmful interference, and (2) this device must accept any interference received, including interference that may cause undesired operation.

This equipment has been tested and found to comply with the limits for a Class B digital device, pursuant to part 15 of the FCC rules. These limits are designed to provide reasonable protection against harmful interference in a residential installation. This equipment generates, uses, and can radiate radio frequency energy and may cause harmful interference to radio communications if not installed and used in accordance with the instructions. However, there is no guarantee that interference will not occur in a particular installation. If this equipment does cause harmful interference to radio or television reception, which can be determined by turning the equipment off and on, the user is encouraged to try to correct the interference by one of the following measures:

- Reorient or relocate the receiving antenna.
- Increase the separation between the equipment and the receiver. •
- Connect the equipment into an outlet that is on a different circuit from the GPS unit.
- Consult the dealer or an experienced radio/TV technician for help.

This product does not contain any user-serviceable parts. Repairs should only be made by an authorized Garmin service center. Unauthorized repairs or modifications could result in permanent damage to the equipment, and void your warranty and your authority to operate this device under Part 15 regulations.

### **Industry Canada Compliance**

Category I radiocommunication devices comply with Industry Canada Standard RSS-210. Category II radiocommunication devices comply with Industry Canada Standard RSS-310.

#### **Limited Warranty**

This Garmin product is warranted to be free from defects in materials or workmanship for one year from the date of purchase. Within this period, Garmin will, at its sole option, repair or replace any components that fail in normal use. Such repairs or replacement will be made at no charge to the customer for parts or labor, provided that the customer shall be responsible for any transportation cost. This warranty does not cover failures due to abuse, misuse, accident, or unauthorized alteration or repairs.

This product is intended to be used only as a travel aid and must not be used for any purpose requiring precise measurement of direction, distance, location, or topography. Garmin makes no warranty as to the accuracy or completeness of map data in this product.

THE WARRANTIES AND REMEDIES CONTAINED HEREIN ARE EXCLUSIVE AND IN LIEU OF ALL OTHER WARRANTIES EXPRESS, IMPLIED, OR STATUTORY, INCLUDING ANY LIABILITY ARISING UNDER ANY WARRANTY OF MERCHANTABILITY OR FITNESS FOR A PARTICULAR PURPOSE, STATUTORY OR OTHERWISE. THIS WARRANTY GIVES YOU SPECIFIC LEGAL RIGHTS, WHICH MAY VARY FROM STATE TO STATE.

IN NO EVENT SHALL GARMIN BE LIABLE FOR ANY INCIDENTAL, SPECIAL, INDIRECT, OR CONSEQUENTIAL DAMAGES, WHETHER RESULTING FROM THE USE, MISUSE, OR INABILITY TO USE THIS PRODUCT OR FROM DEFECTS IN THE PRODUCT. Some states do not allow the exclusion of incidental or consequential damages, so the above limitations may not apply to you.

Garmin retains the exclusive right to repair or replace the unit or software or offer a full refund of the purchase price at its sole discretion. SUCH REMEDY SHALL BE YOUR SOLE AND EXCLUSIVE REMEDY FOR ANY BREACH OF WARRANTY.

To obtain warranty service, contact your local Garmin authorized dealer or call Garmin Product Support for shipping instructions and an RMA tracking number. Securely pack the unit and a copy of the original sales receipt, which is required as the proof of purchase for warranty repairs. Write the tracking number clearly on the outside of the package. Send the unit, freight charges prepaid, to any Garmin warranty service station.

**Online Auction Purchases:** Products sold through online auctions are not eligible for rebates or other special offers from Garmin. Online auction confirmations are not accepted for warranty verification. To obtain warranty service, an original or copy of the sales receipt from the original retailer is

required. Garmin will not replace missing components from any package purchased through an online auction.

**International Purchases:** A separate warranty is provided by international distributors for units purchased outside the United States. This warranty is provided by the local in-country distributor and this distributor provides local service for your unit. Distributor warranties are only valid in the area of intended distribution. Units purchased in the United States or Canada must be returned to the Garmin service center in the United Kingdom, the United States, Canada, or Taiwan for service.

**For the latest software and map updates, visit the Garmin Web site at<www.garmin.com>.**

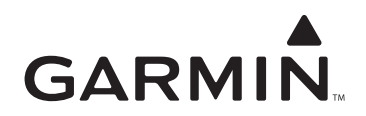

© 2008 Garmin Ltd. or its subsidiaries

Garmin International, Inc. 1200 East 151st Street, Olathe, Kansas 66062, USA

Garmin (Europe) Ltd. Liberty House, Hounsdown Business Park, Southampton, Hampshire, SO40 9RB UK

Garmin Corporation No. 68, Jangshu 2nd Road, Shijr, Taipei County, Taiwan

<www.garmin.com>

February 2008 **Part Number 190-00880-01 Rev. C** Printed in Taiwan